### **Video Prep**

- 1. In Vimeo, once video is uploaded, Click on the video so it goes to full screen view
- 2. Once in full screen view, on the right hand side, click **Advanced**

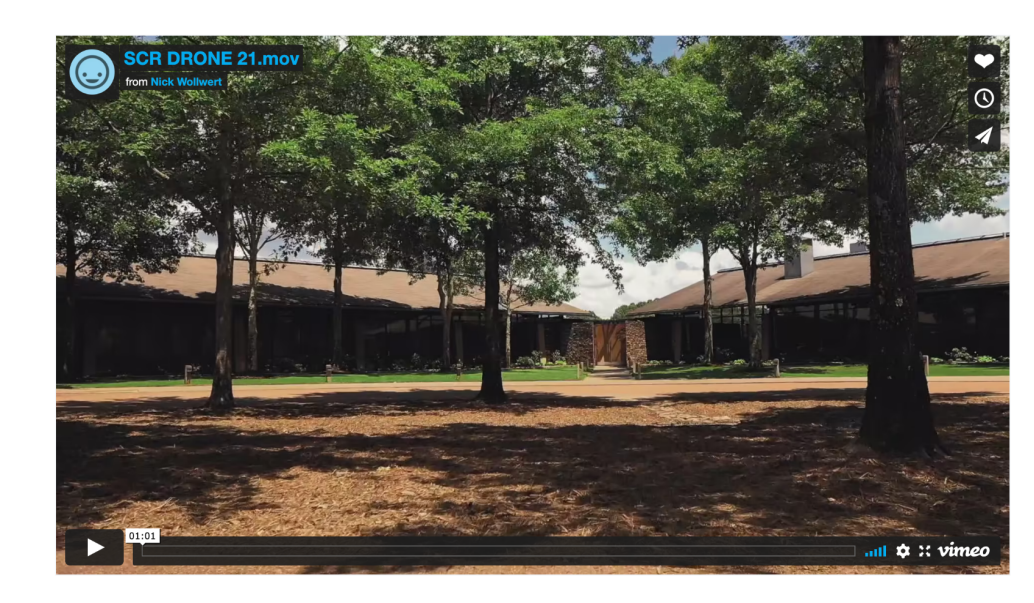

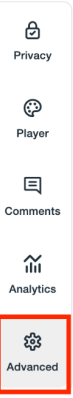

3. On the first tab, you can update Title, Description or Thumbnail

#### Title (required)

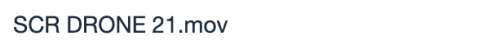

#### Description

Tell the story behind your video (it's OK to include links).

#### Thumbnail

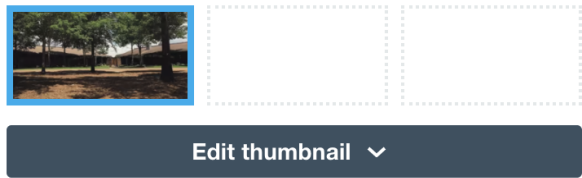

4. On the left-hand side, click **Embed**

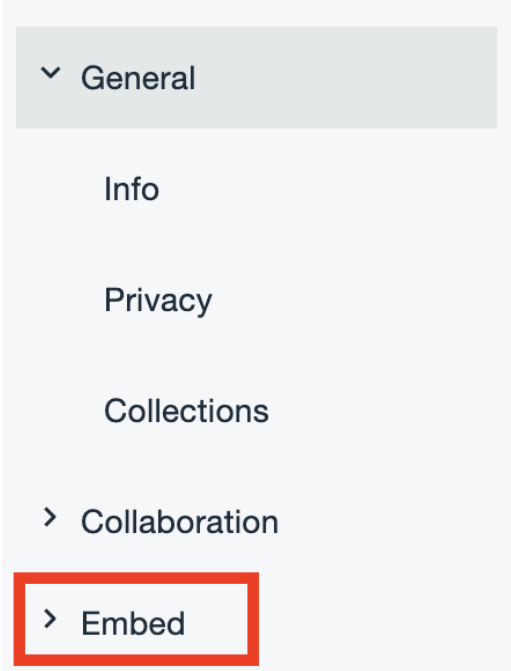

5. From this view, you can adjust your embed settings. Our recommendations are:

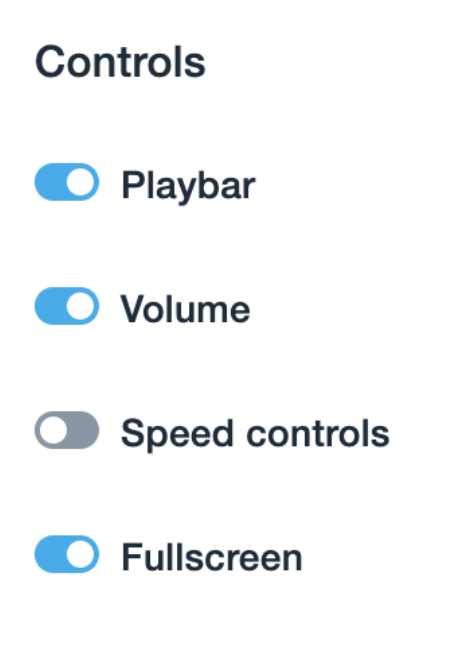

# **Actions O** Like Watch Later **O** Share **O** Embed **Your details** O Profile picture **O** Title **O** Byline C Let users decide ① Customization

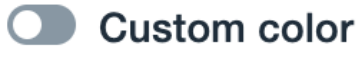

Show Vimeo logo

6. Copy the Vimeo link at the top to embed into the **Click to Edit** area of the website editor

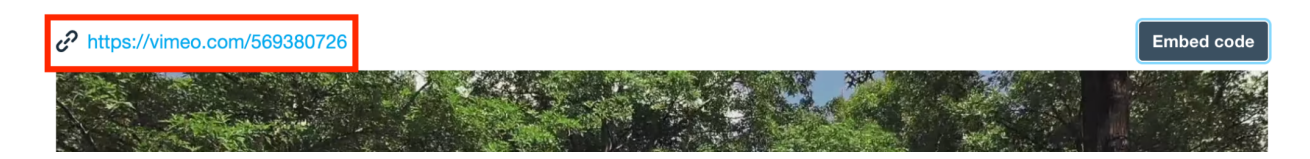

## **Accessing the Tool**

For information on how to embed the video visit the Client Resource Center here: [Editor#EmbeddingVideo](http://clubessential.atlassian.net/wiki/spaces/OF/pages/3473595/Editor#Editor-EmbeddingVideo)